# Verwendung der App "LinkeSoft Songbook" zusammen mit dem "Korg PA **Songbook"**

Mit Hilfe dieser Anleitung erfahren Sie, wie sie in wenigen Schritten ihr Korg PA mit der Android App "Linkesoft Songbook" verbinden können.

Das Ziel dabei ist, beim Aufruf eines Songbook-eintrags im Korg, die entsprechenden Tabs im LinkeSOFT Songbook anzuzeigen.

Diese Anleitung basiert zwar auf dem Korg PA3x, sollte jedoch ähnlich auch mit anderen Geräten der PA-Serie funktionieren.

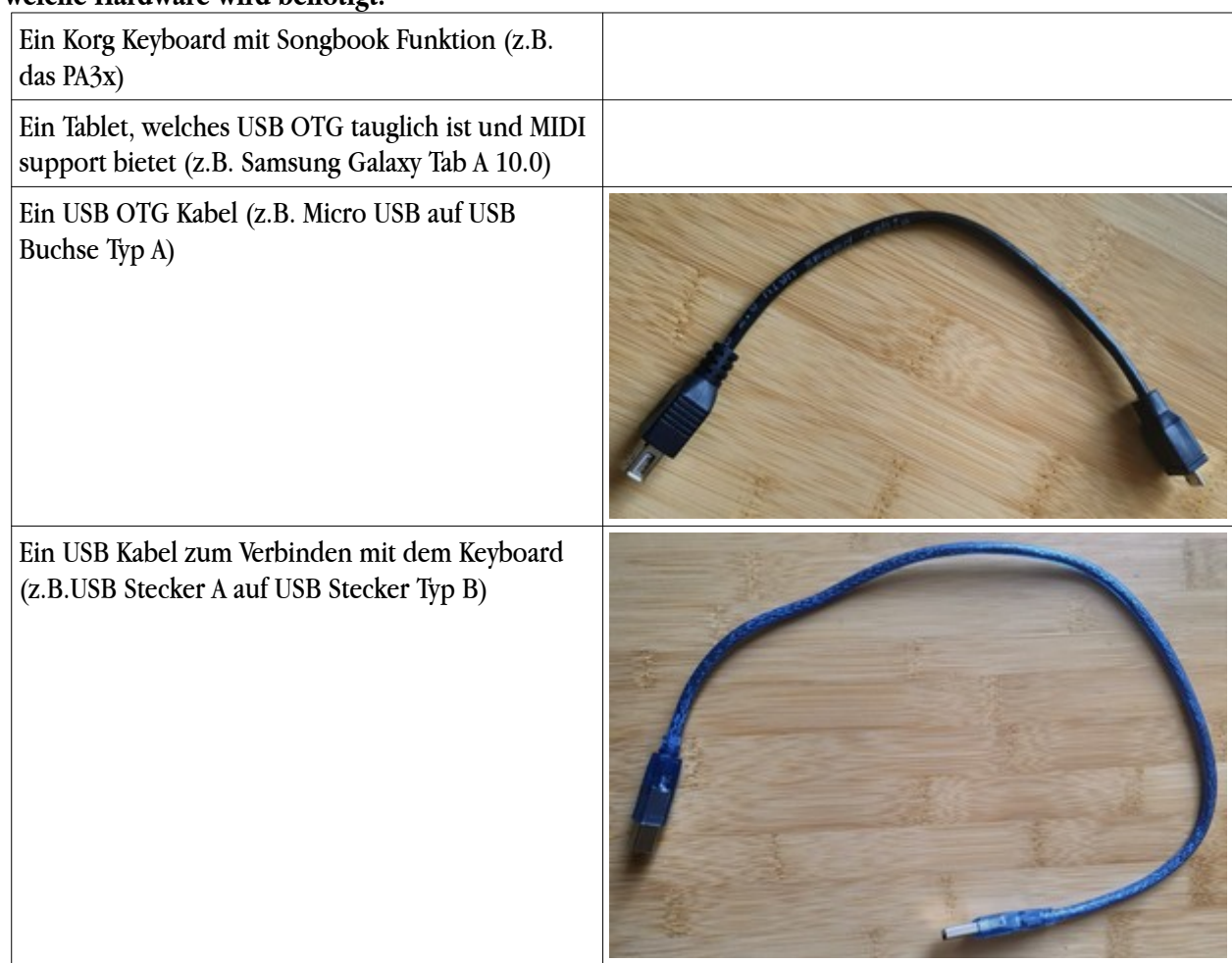

## **1. Welche Hardware wird benötigt?**

## **2. Wie verbinde ich das Keyboard mit dem Tablet?**

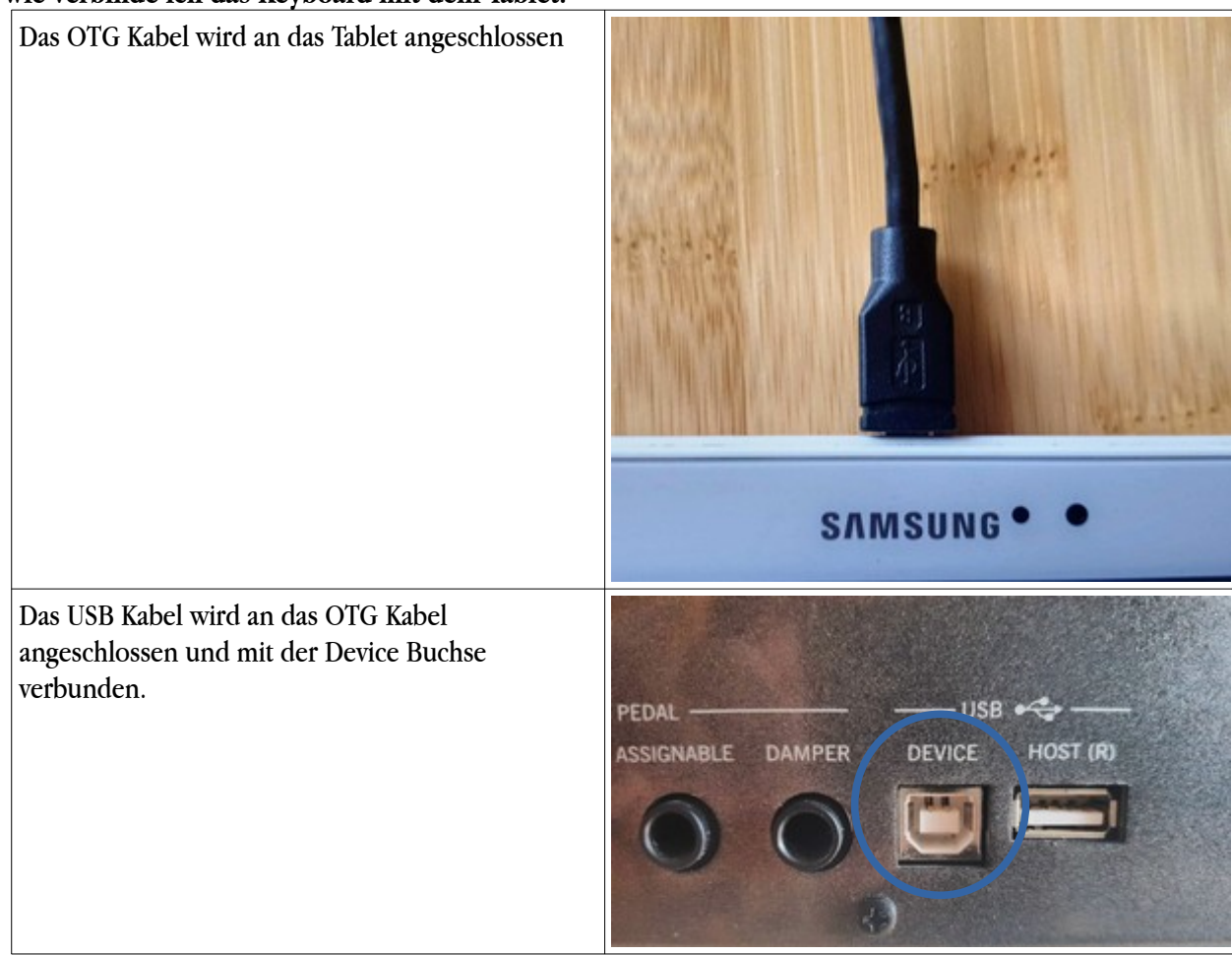

#### **3. Einstellungen am Tablet**

In der App LinkeSoft Songbook muss unter "Einstellungen" Midi aktiviert werden.  $\Box$  $\Rightarrow$  $\blacksquare$ Wenn die Verkabelung richtig gemacht wurde, erscheint hier nun der Name des verwendeten Keyboards. Hier: "KORG Italy PA3X"  $\qquad \qquad \Box$  $\Rightarrow$ u.

# **4. Einstellungen am Keyboard**

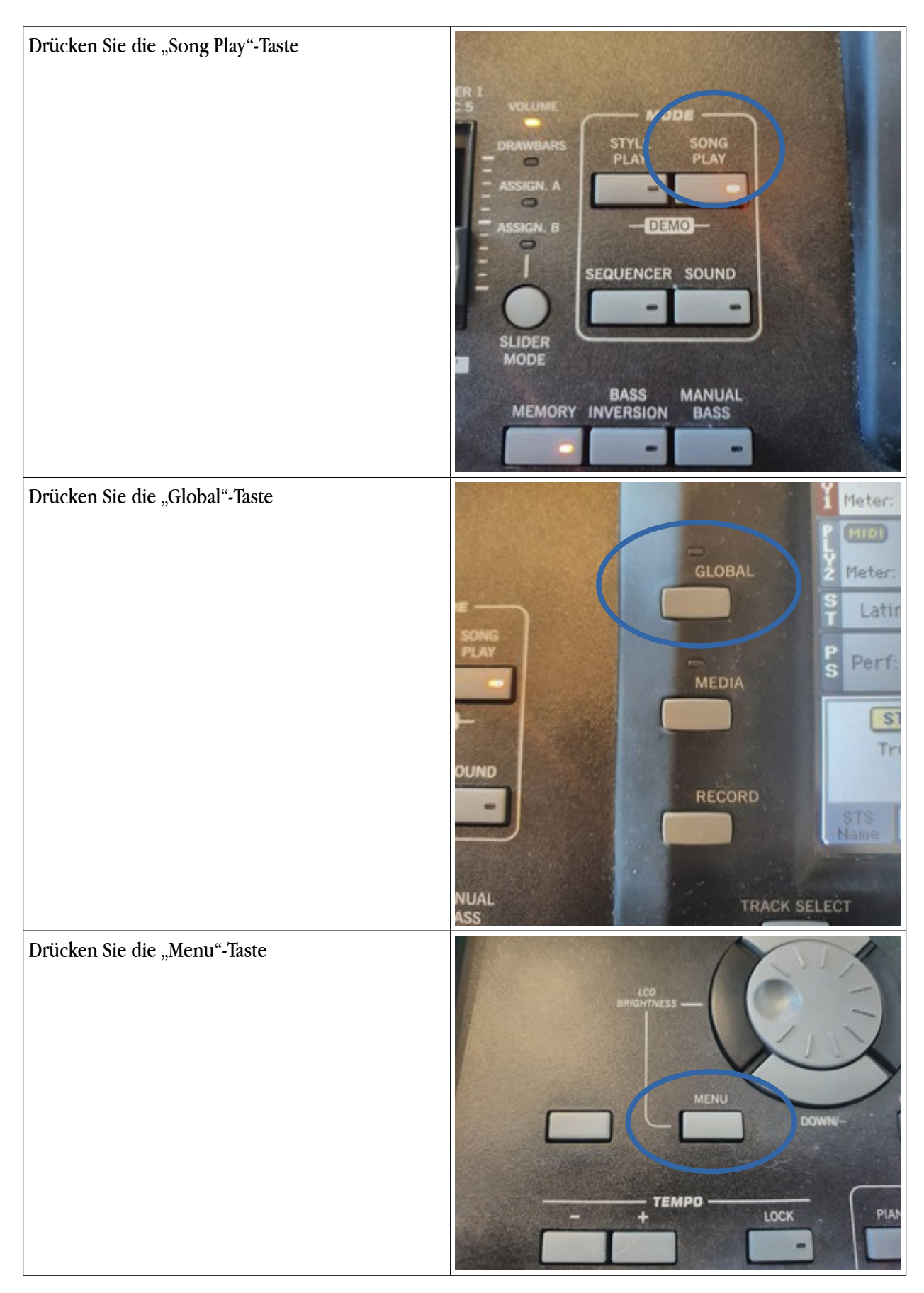

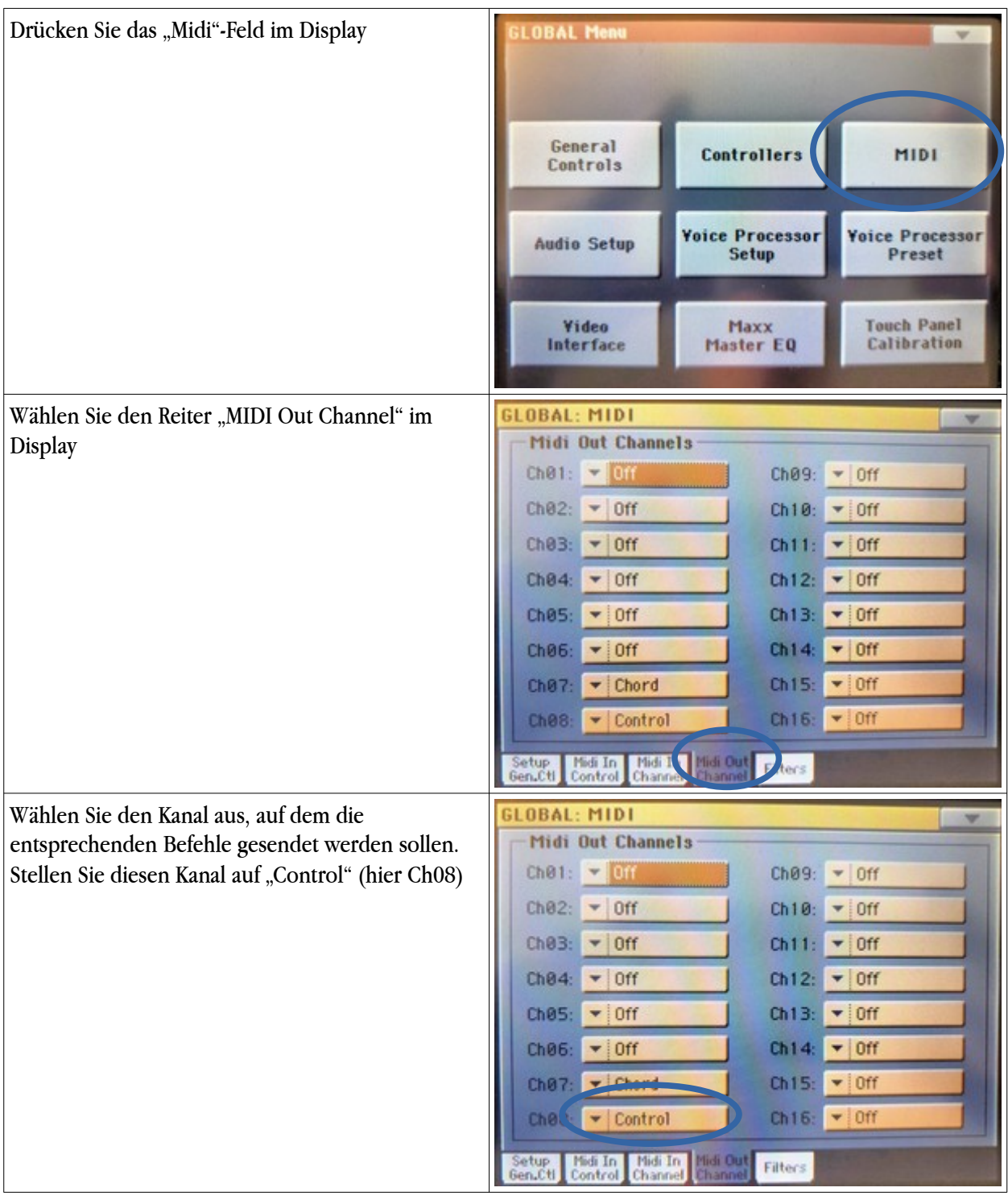

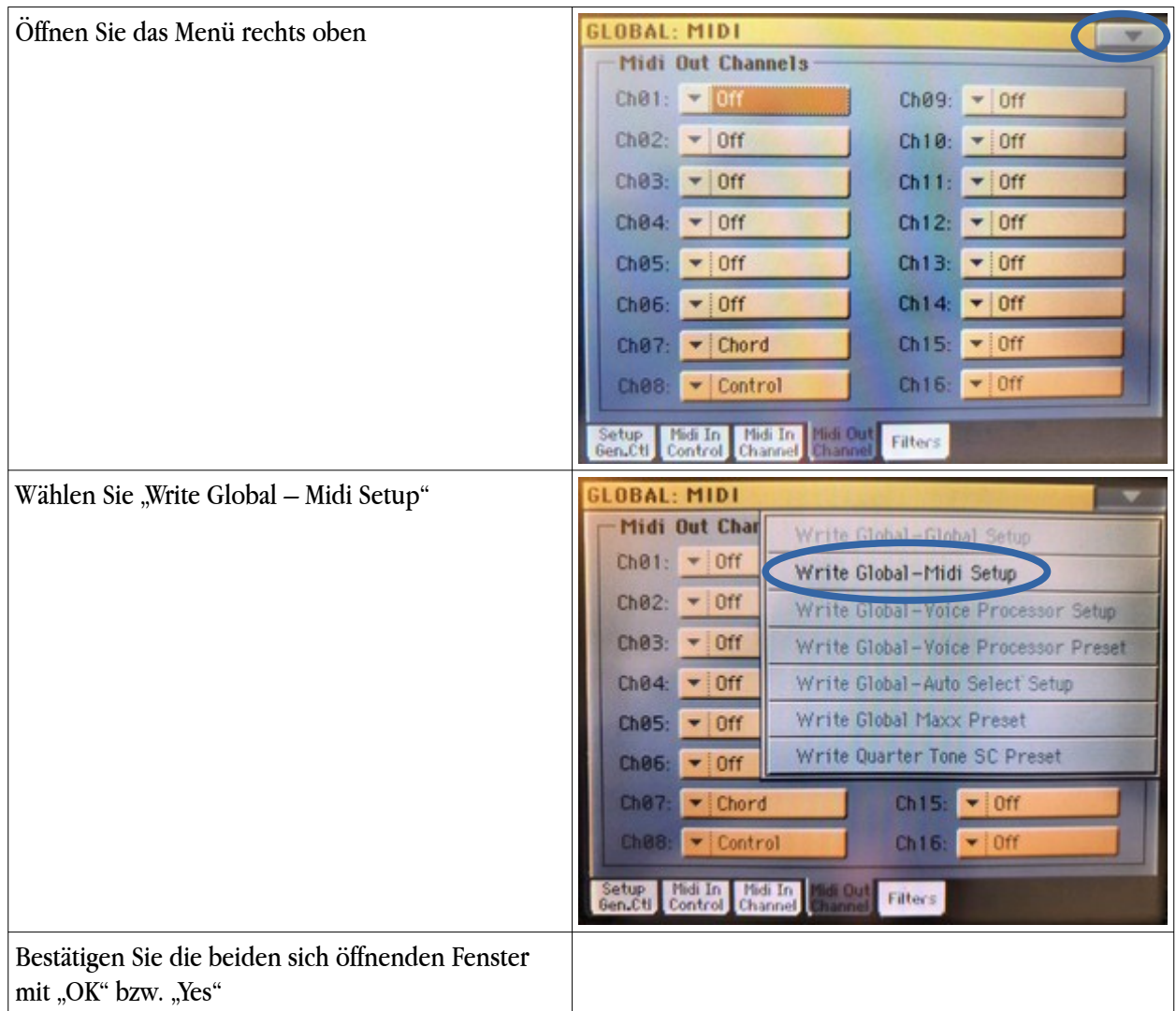

## **5. Definieren der Korg Songbook Nummer im Korg PA3x**

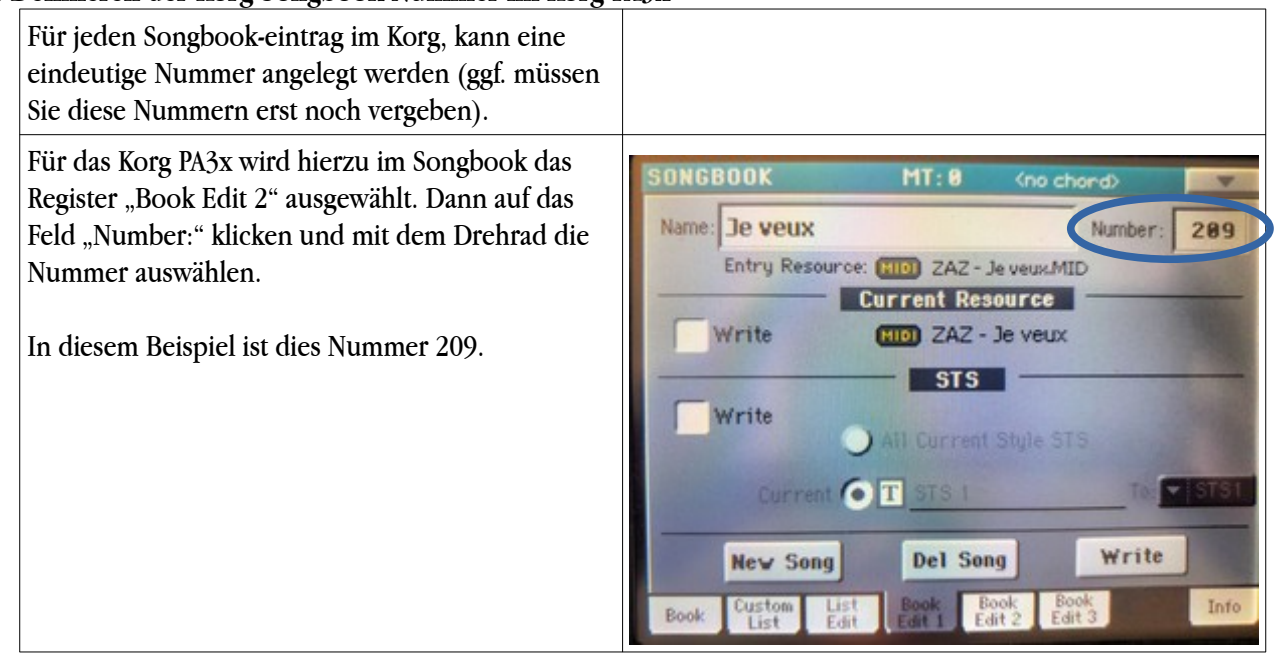

#### **6. Eintrag Nummer im Linkesoft Songbook**

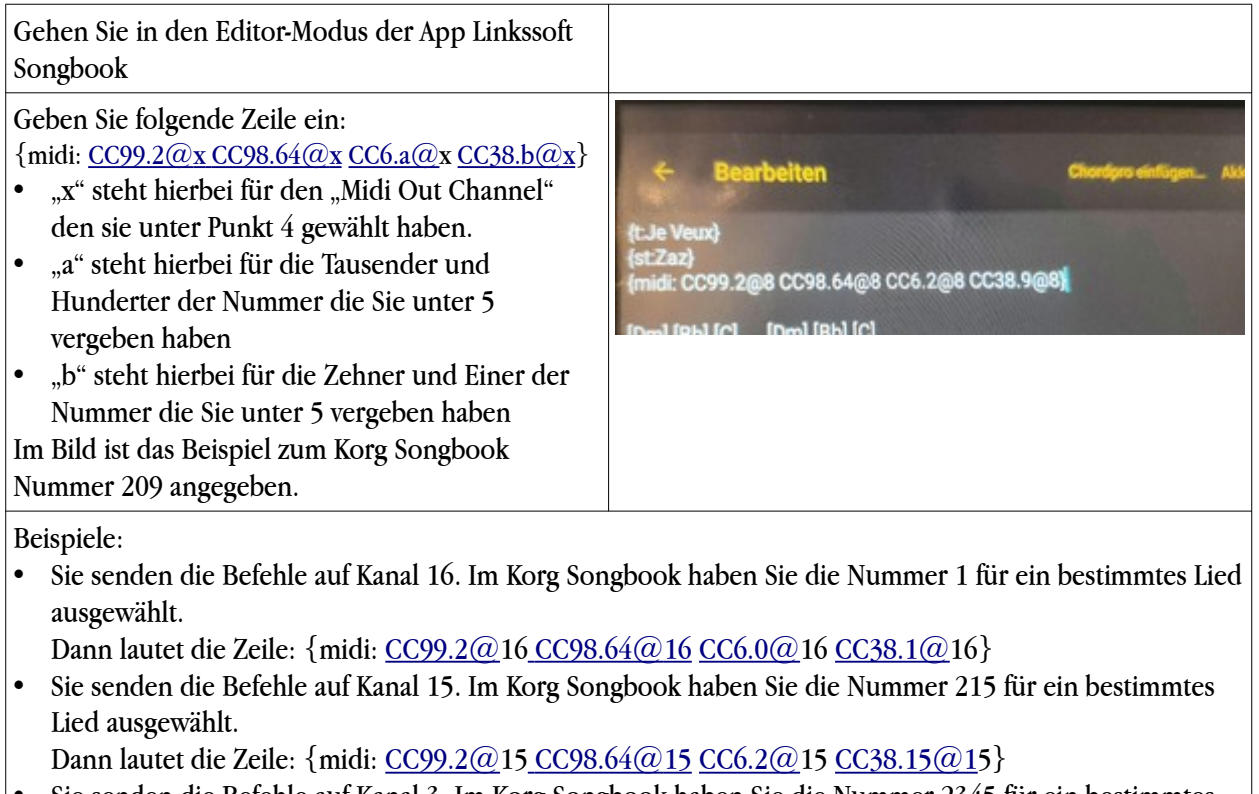

- Sie senden die Befehle auf Kanal 3. Im Korg Songbook haben Sie die Nummer 2345 für ein bestimmtes Lied ausgewählt.
- Dann lautet die Zeile: {midi: [CC99.2@3](mailto:CC99.2@x) CC98.64@3 [CC6.23@3](mailto:CC6.2@16) [CC38.45@3](mailto:CC38.15@x)}

### **7. Können über die App Linkesoft Songbook auch Songbook Einträge im Korg aufgerufen werden?**

Ja. Gehen Sie hierzu genauso wie in der Anleitung oben vor, mit folgenden Änderungen

- Wählen im Schritt 4 anstelle des "MIDI Out Channel" den Reiter "MIDI In Channel"
- Verwenden Sie im Schritt 6 die Syntax: {midi-index: } anstelle von {midi: }